- 1. Go to the app store.
- 2. Search for Church Center and tap on Get.

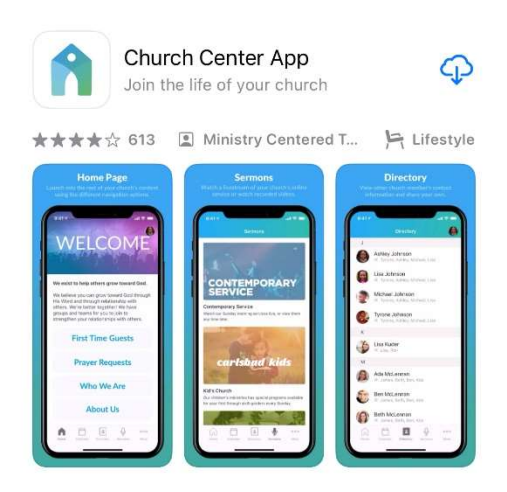

- 3. Open the Church Center app and tap get started.
- 4. Tap use my location or manually enter the zip code 77566 and tap search.

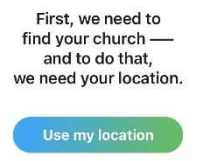

Search manually

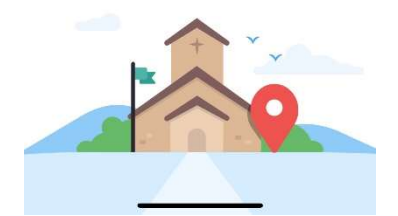

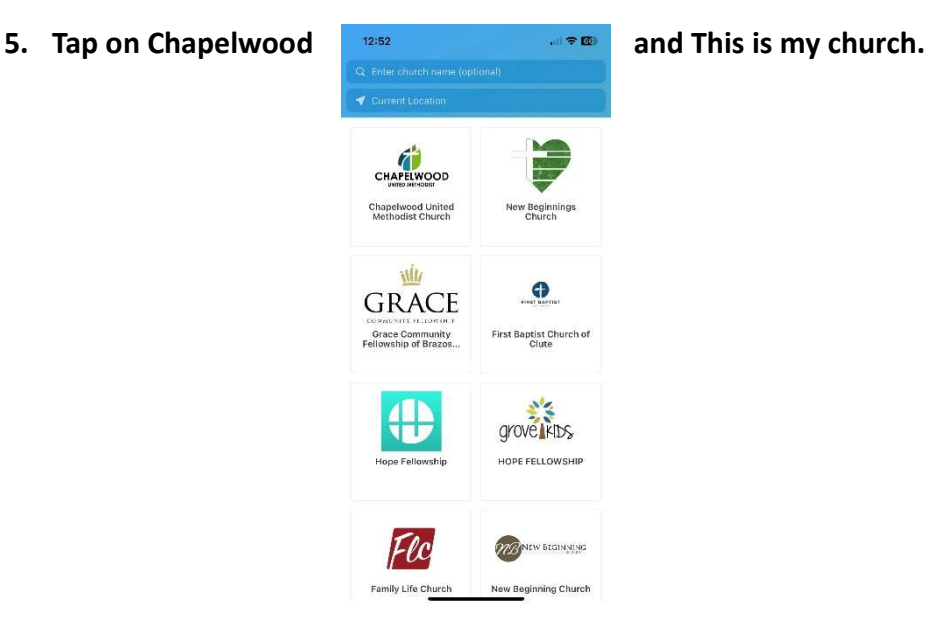

伯 CHAPELWOOD 300 Willow Drive, Lake Jackson, TX 775... https://www.chapelwoodumc.org/  $\mathbf{a}$  $\blacksquare$ Lake<br>Jackson \*Clute  $\frac{1}{2}$  $\mathbb{R}$ Is this your church? Log in to get started! By continuing, you agree to<br>Planning Center's <u>Terms of Service</u><br>and <u>Privacy Policy</u>.

 $\leftarrow$  Cancel

 $12:54$ 

 $\mathbb{R}^n$  $\circledR$  Help

6. Enter your mobile number as directed. If you do not have a mobile number, click on use email address instead and enter your email address.

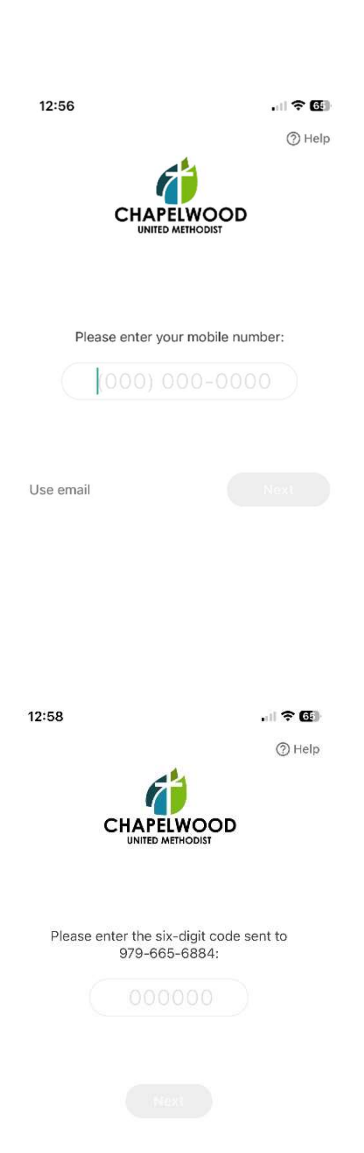

7. Enter the code from your mobile number or email.

8. Tap the button with your name to login.

 $1:00$ 

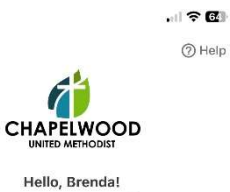

Let's get you logged in.

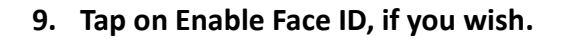

10. Tap on the person icon in the upper right corner.

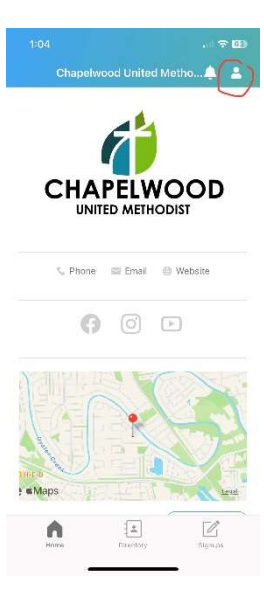

11. Tap on your initials.

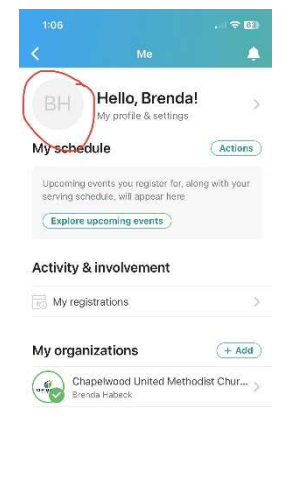

 $\begin{tabular}{|c|c|} \hline $A$ \\ \hline $A$ \\ \hline $A$ \\ \hline $A$ \\ \hline \end{tabular}$ 

A

 $\mathcal{Q}_j^*$ 

12. Tap on Contact and profile information. Make any necessary changes. Tap on Update.

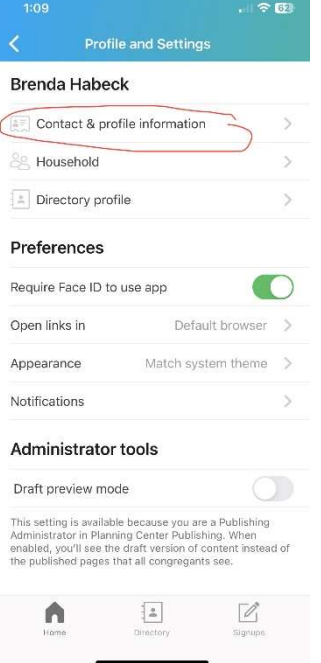

13. Tap on Directory Profile.

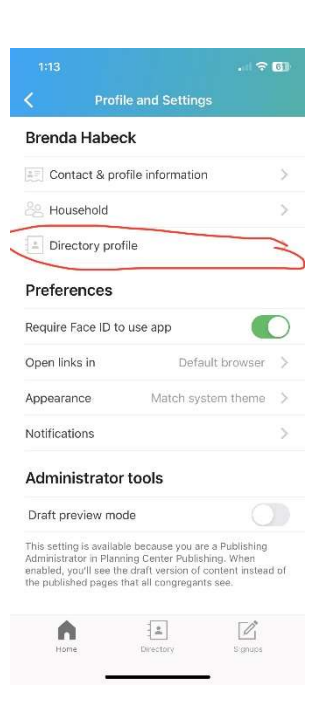

14. Select the information you would like to share with other members of the directory and tap join directory.